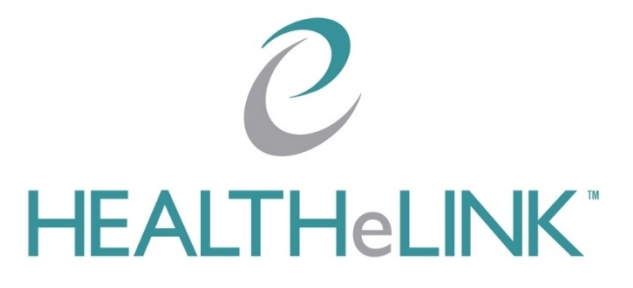

# **Veterans Administration (VA) Query Training Guide**

**May 11, 2020**

**v2.0**

**©2020 HEALTHeLINK**

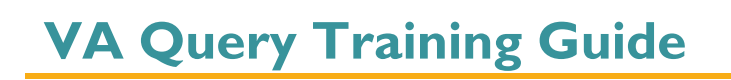

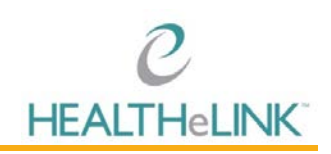

## **Table of Contents**

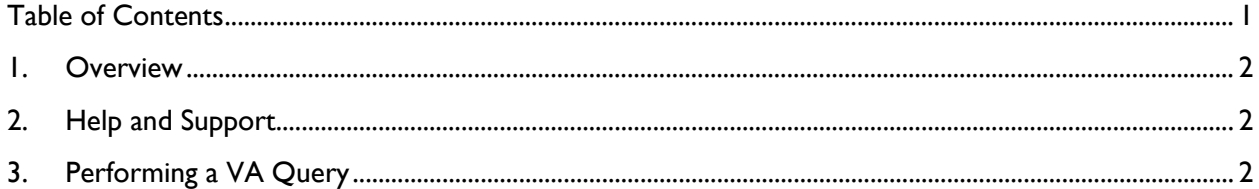

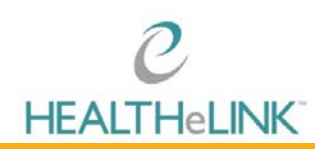

## <span id="page-2-0"></span>1. Overview

This training guide outlines the steps to perform a Veterans Administration (VA) query using HEALTHeLINK. Results from VA queries will also include results from the Department of Defense (DoD).

## 2. Help and Support

For more information on VA and DoD queries and associated results, please contact the Help Desk.

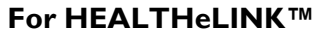

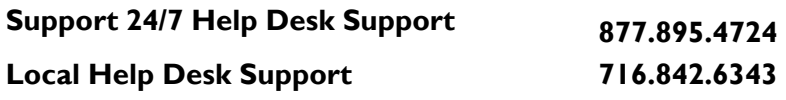

#### **Additional training materials are available at**

<www.wnyhealthelink.com/PhysiciansandStaff/TrainingVideos>

### 3. Performing a VA Query

- 1. Access the patient record
- 2. VA searches are automatically initiated upon access of patient record; however, if you'd like to start a query at any time, click "eHealth Exchange Document Query" in the left hand navigation

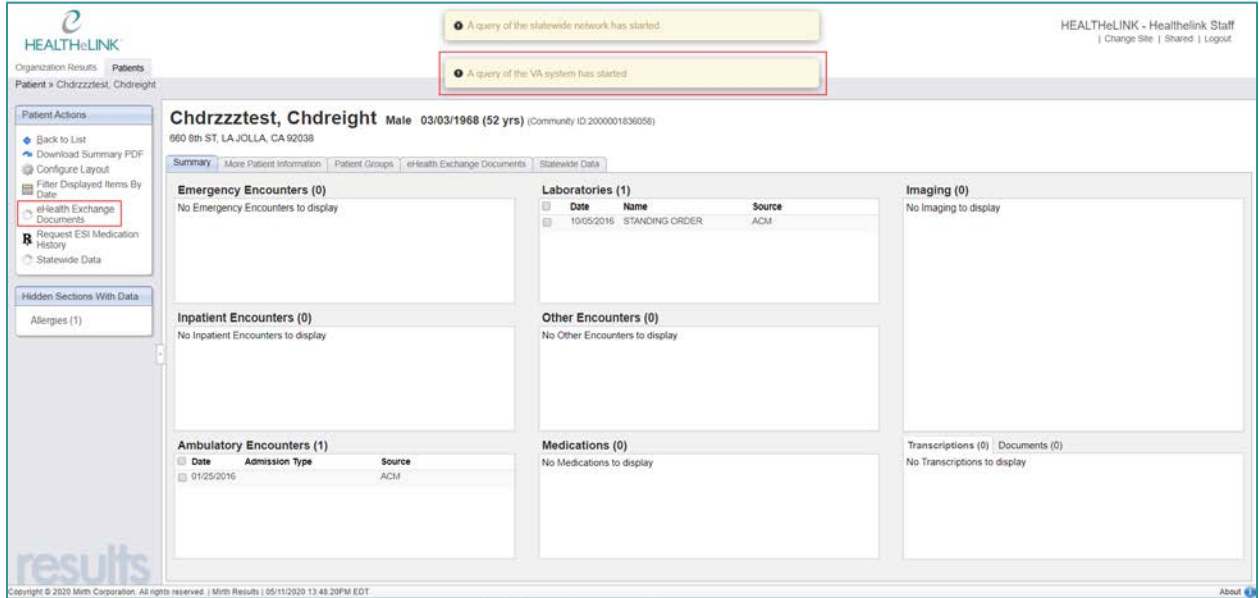

- 3. Check the status of the query by viewing the banner that displays at the top of the patient summary page. When the query is complete, the banner will display the results of the search. Below are the possible results of the search and associated messaging:
	- **a. No Patient Found:** The VA Query did not return any patient matches
	- **b. No Data Found:** The VA Query did not return any data to retrieve
	- **c. Connection Down:** The VA Query did not complete connection down

## **VA Query Training Guide**

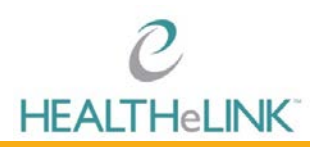

- **d. Search Error:** External error occurred during document search, please check Mirth Connect
- **e. Data Retrieved:** The VA Query Data load completed successfully [View Results]
- 4. If VA/DoD records are available, click [View Results] in the banner or navigate to the "eHealth Exchange Documents" tab.

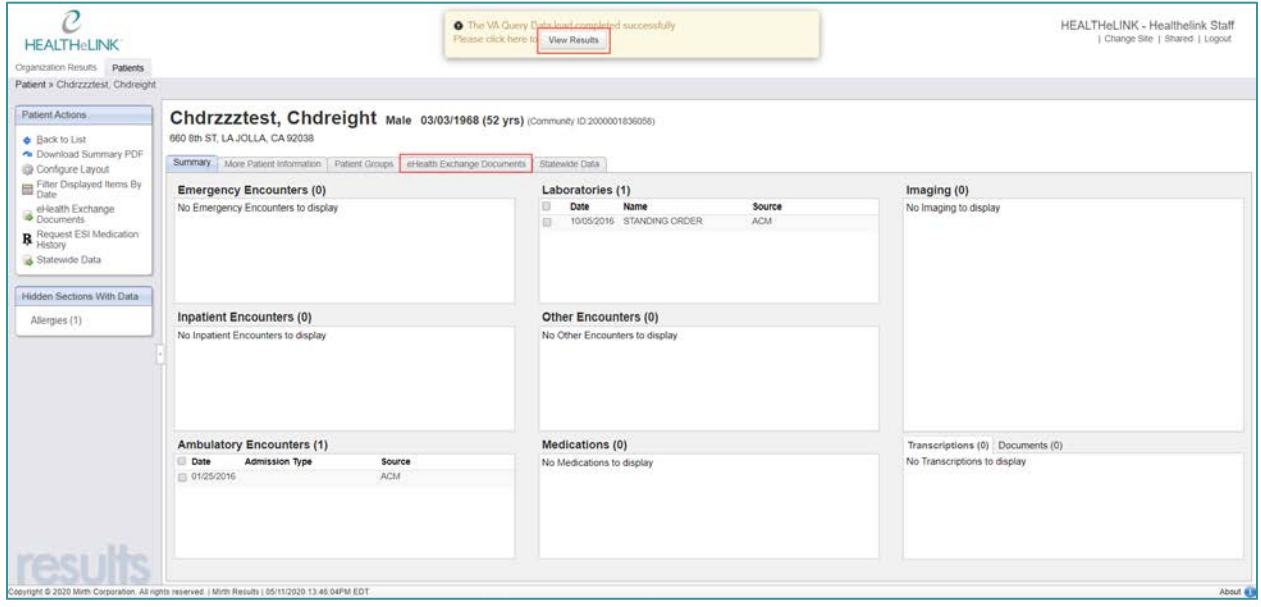

#### 5. Click the document to open the report

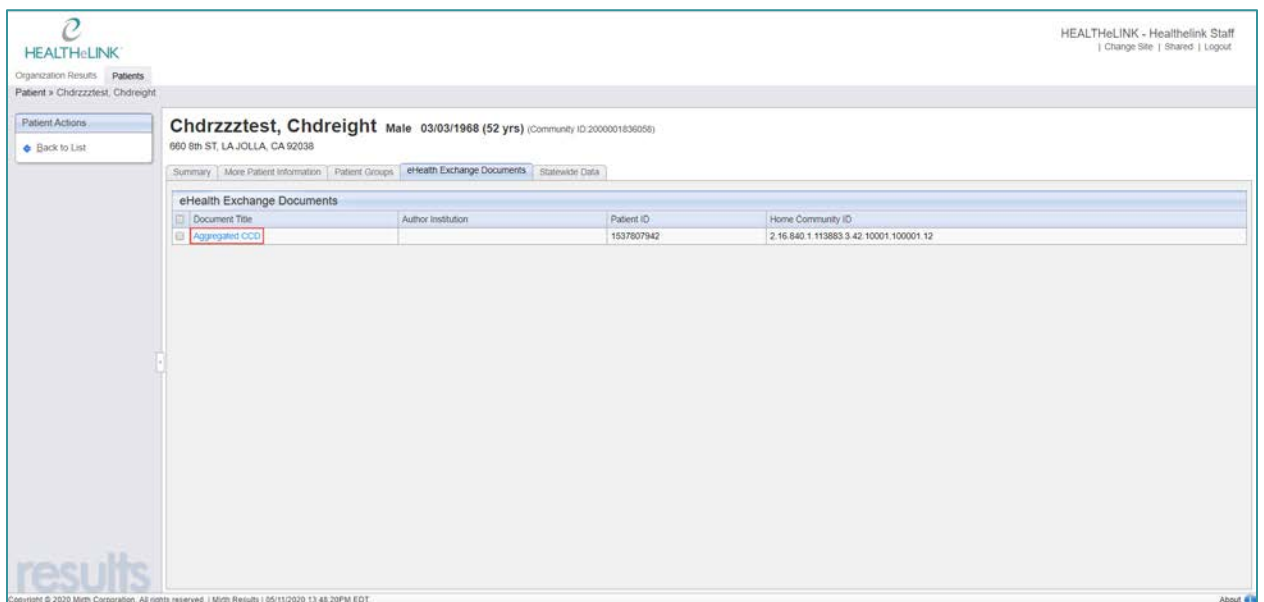